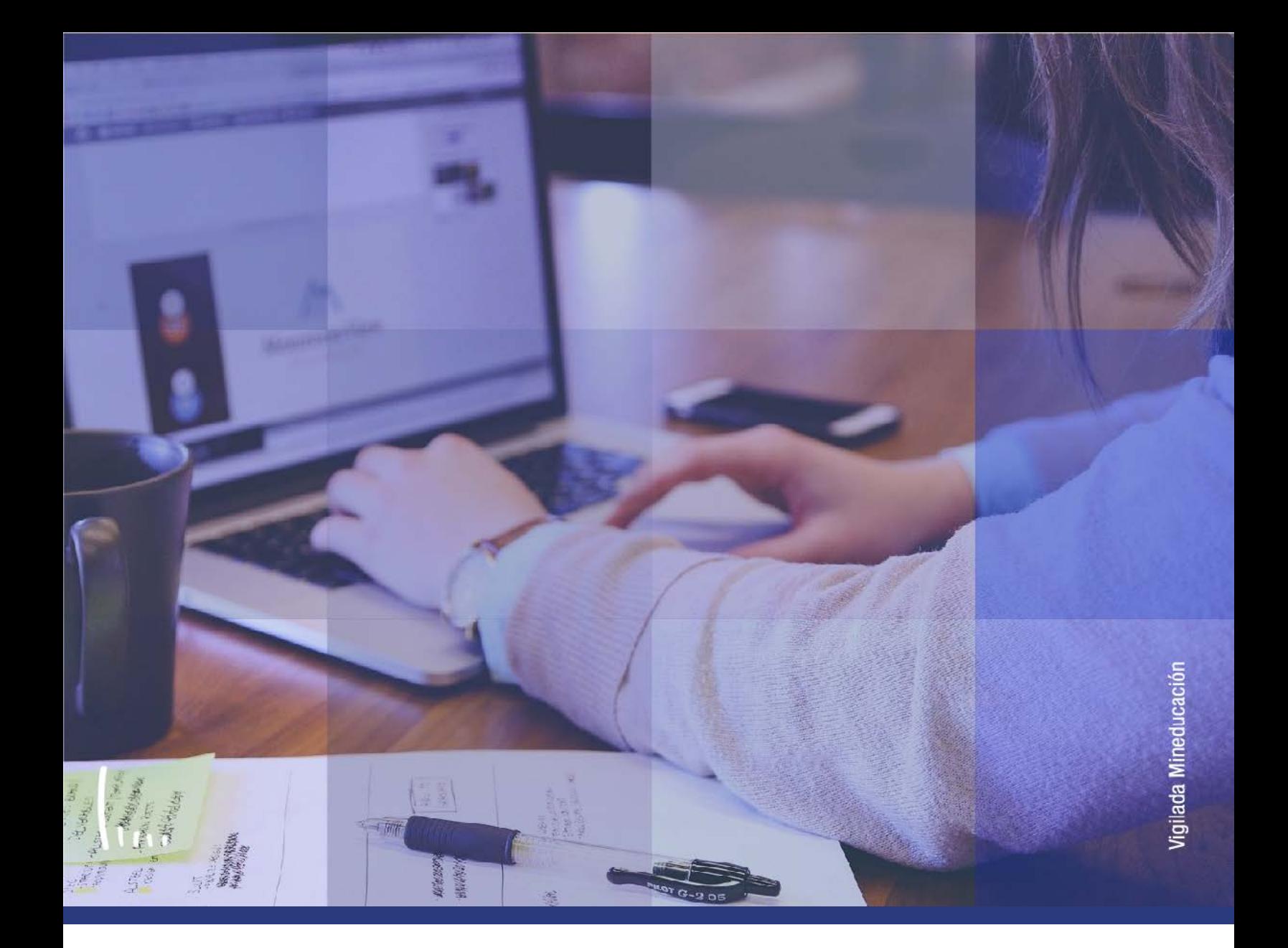

# **Instructivo Matrícula adicionales**

**Administrativos Epik**

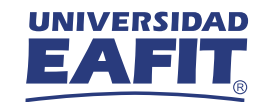

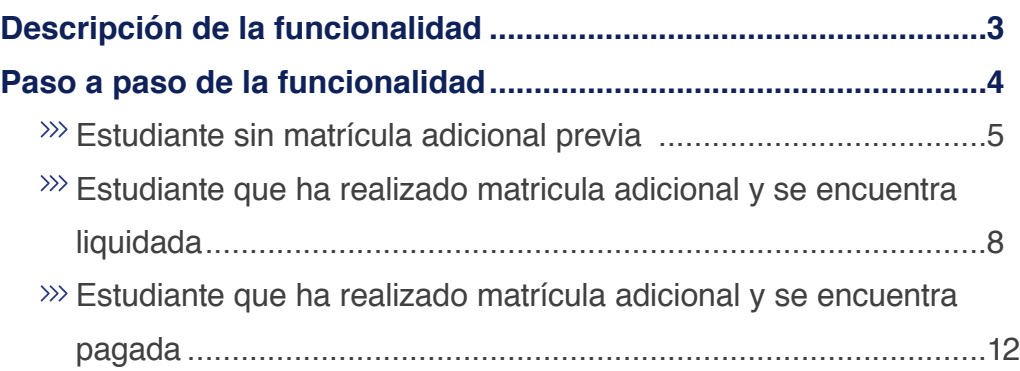

**CONTENIDO** 

 $\bigcirc$ 

<span id="page-2-0"></span>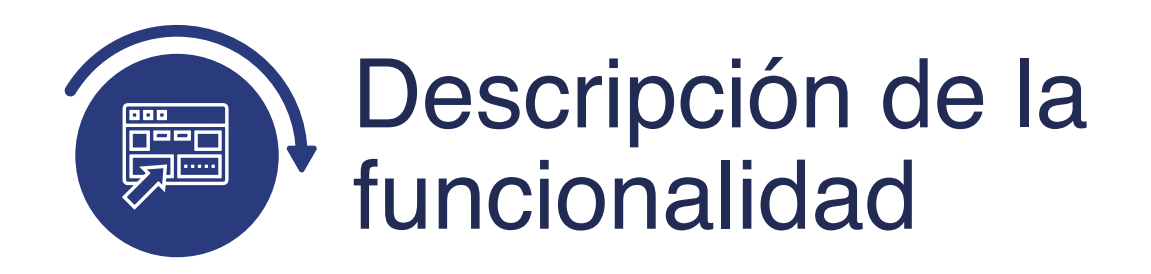

La funcionalidad **Matrícula Adicionales**, permite realizar de forma administrativa una matrícula adicional a los estudiantes de educación formal, generando el documento de pago correspondiente.

En el instructivo encuentra como se realiza una matrícula adicional para un:

- Estudiante sin matricula adicional previa.
- Estudiante que ha realizado matricula adicional y se encuentra liquidada .
- Estudiante que ha realizado matricula adicional y se encuentra pagada.

<span id="page-3-0"></span>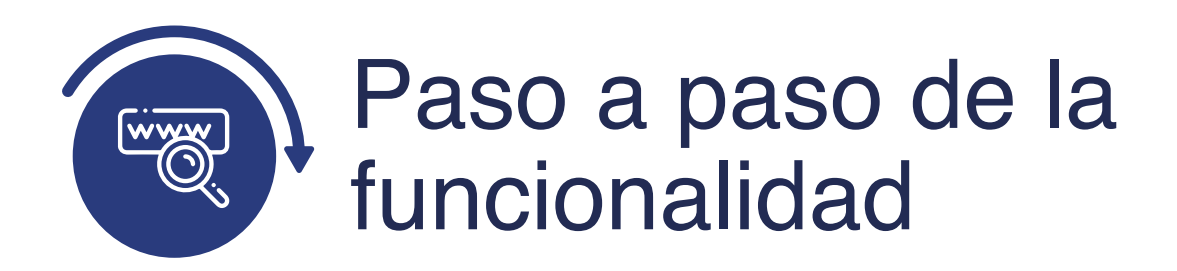

Ingresa al sistema Epik EAFIT con el usuario y contraseña de la Universidad, en el siguiente enlace: **https://www.eafit.edu.co/epik**. Luego, busca en la parte superior izquierda la siguiente ruta:

# **Ruta:**

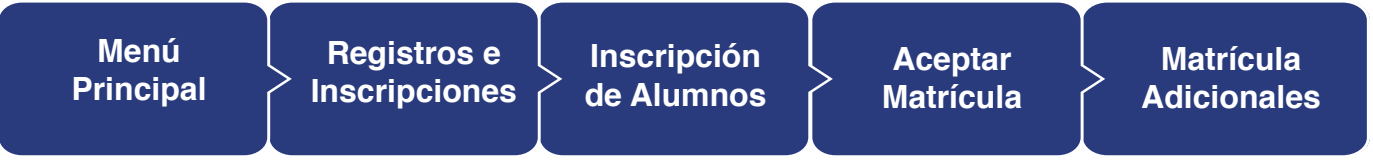

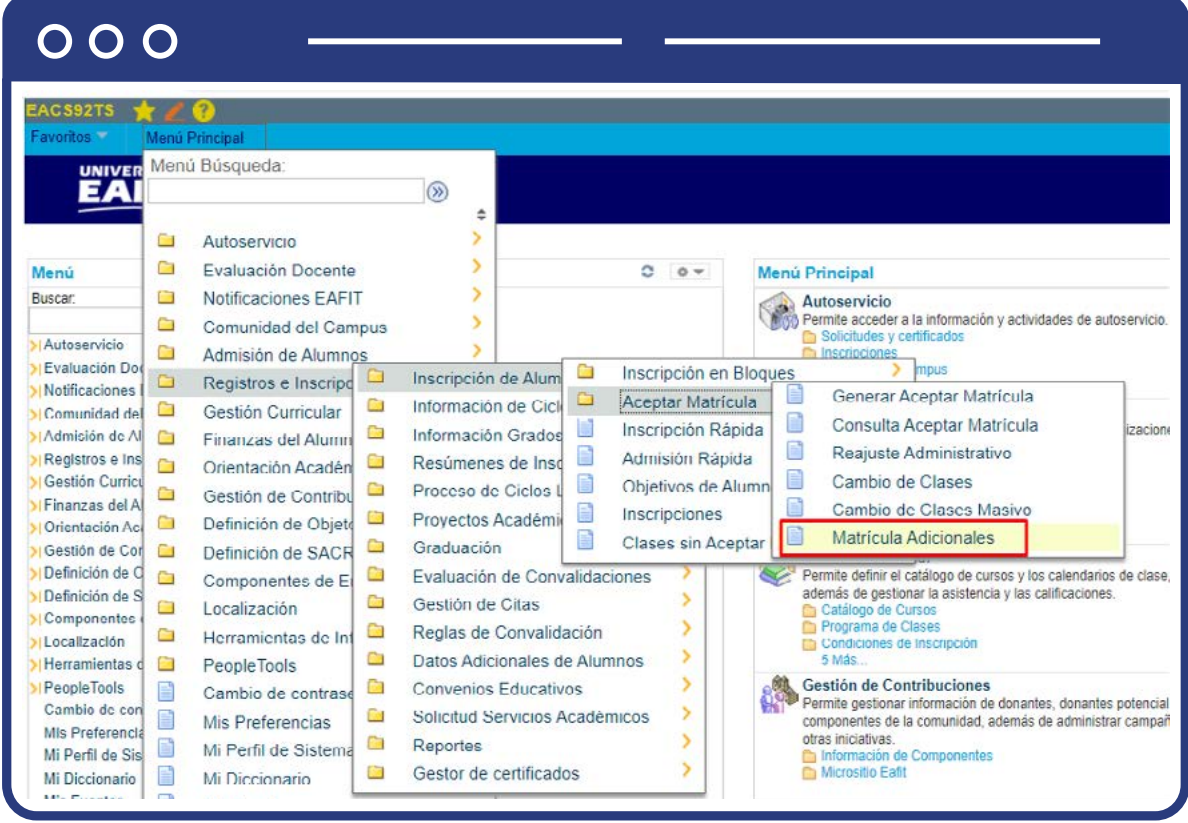

## <span id="page-4-0"></span>**Estudiante sin matrícula adicional previa**

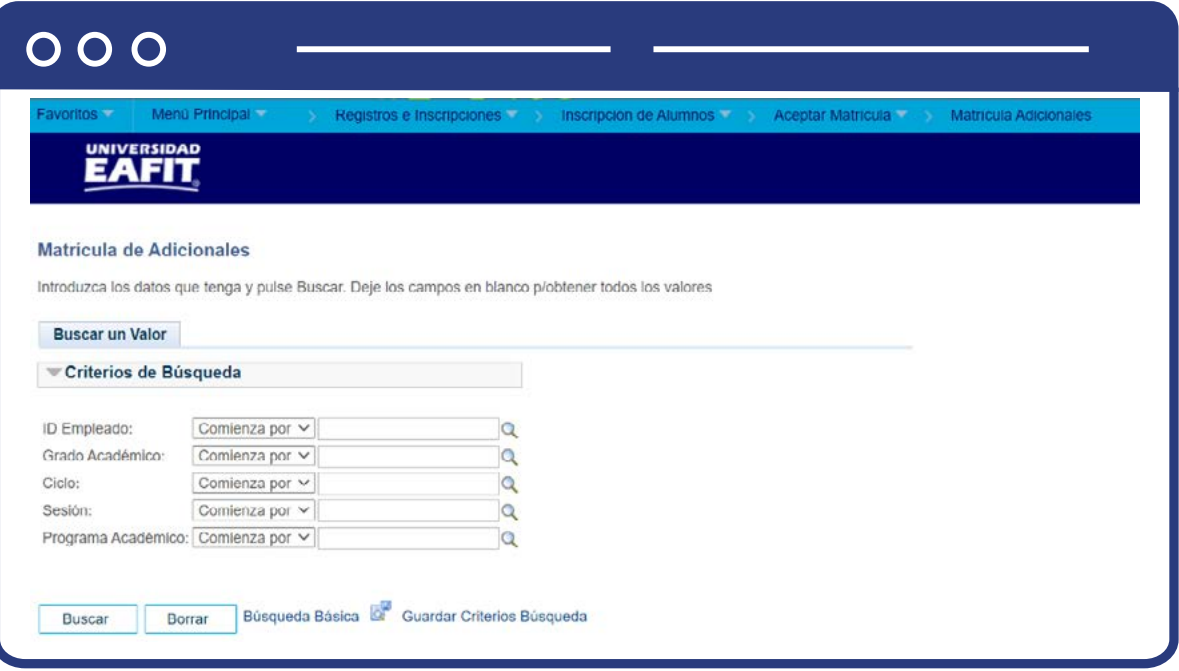

**Buscar un valor:** describe los campos mínimos que se deben diligenciar para obtener el filtro. Para realizar la búsqueda debes ingresar información en al menos un campo; si deseas obtener mayor detalle, ingresa más datos en los campos que se encuentren disponibles.

- Ingresa el **ID** del estudiante. Mostrará solamente estudiantes que tengan registro en funcionalidad de **Aceptar matrícula.**
- Ingresa el **Grado Académico.**
- Ingresa el **Ciclo.**
- Ingresa la **Sesión.**
- Ingresa el **Programa Académico.**
- Haz clic en **Buscar.**

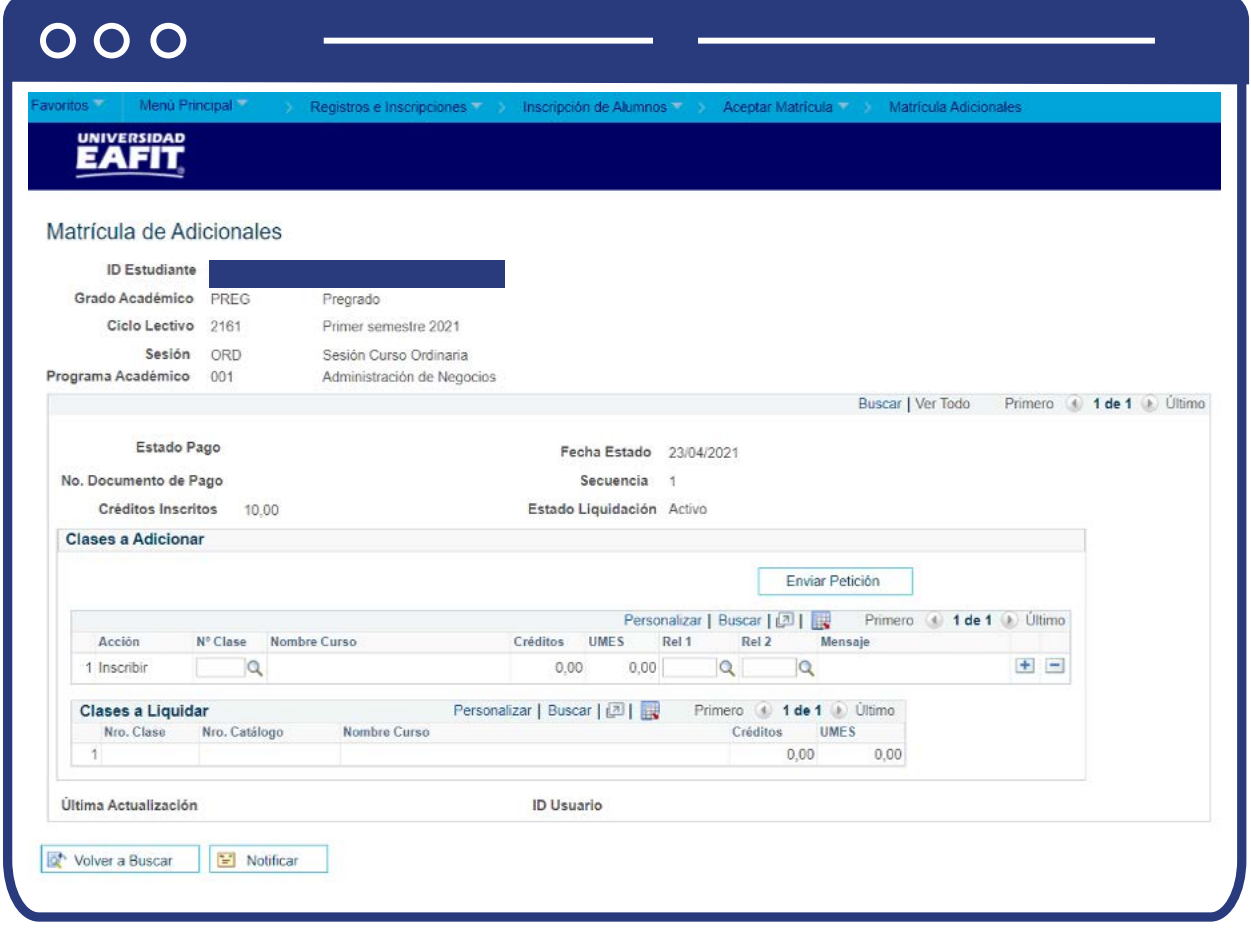

Al ingresar al componente se mostrará la página en **Modo Edición.**

- En el campo **Clase** ingresa el número de clase que deseas adicionar o bajar. Si requieres más detalle para buscar la clase selecciona la lupa  $\mathbb Q$ .
- Se muestra la información de la clase seleccionada en el punto anterior, número de créditos, número de umes y nombre de curso.
- Si la clase tiene otras clases asociadas como componentes secundarios, (laboratorios) en el campo **Rel1** y/o **Rel1** debe indicarse la clase asociada.
- Si requiere bajar o adicionar otra clase haz clic en el botón más **(+)** y repite los pasos anteriores.
- Haz clic en botón **Enviar Petición** para que se realicen las acciones indicadas.
- Se muestra en el campo de mensaje **Correcto** si se procedió con la acción, o **Error** si no se pudo procesar.
- Si tienes errores se debe validar información del error presentado y realizar los ajustes ya sea seleccionar una clase diferente o eliminar el registro. Si Seleccionas una clase diferente deberás hacer clic nuevamente en **Enviar Petición.**

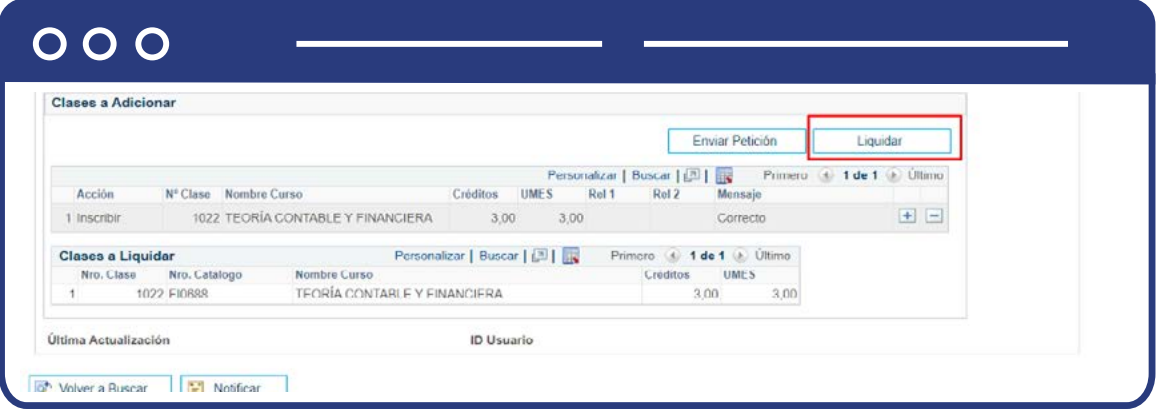

Si usuario está conforme con las acciones realizadas haz clic en el botón **Liquidar** para generar documento de pago.

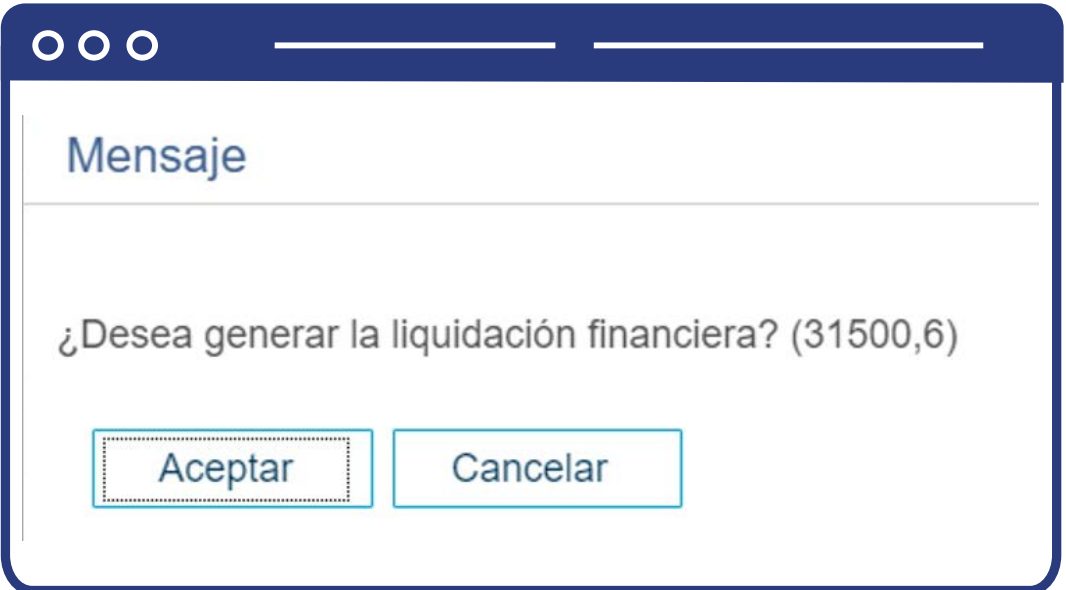

- <span id="page-7-0"></span>Se muestra el mensaje para confirmar que se desea generar el documento de pago.
- Haz clic en **Aceptar.**
- Ejecuta el proceso de liquidación considerando las clases relacionadas en la **Tabla Clases a Liquidar.**
- Se bloquea los registros para que no se pueda hacer ningún cambio.
- Se muestra la página en modo consulta.

## **Estudiante que ha realizado matricula adicional y se encuentra liquidada**

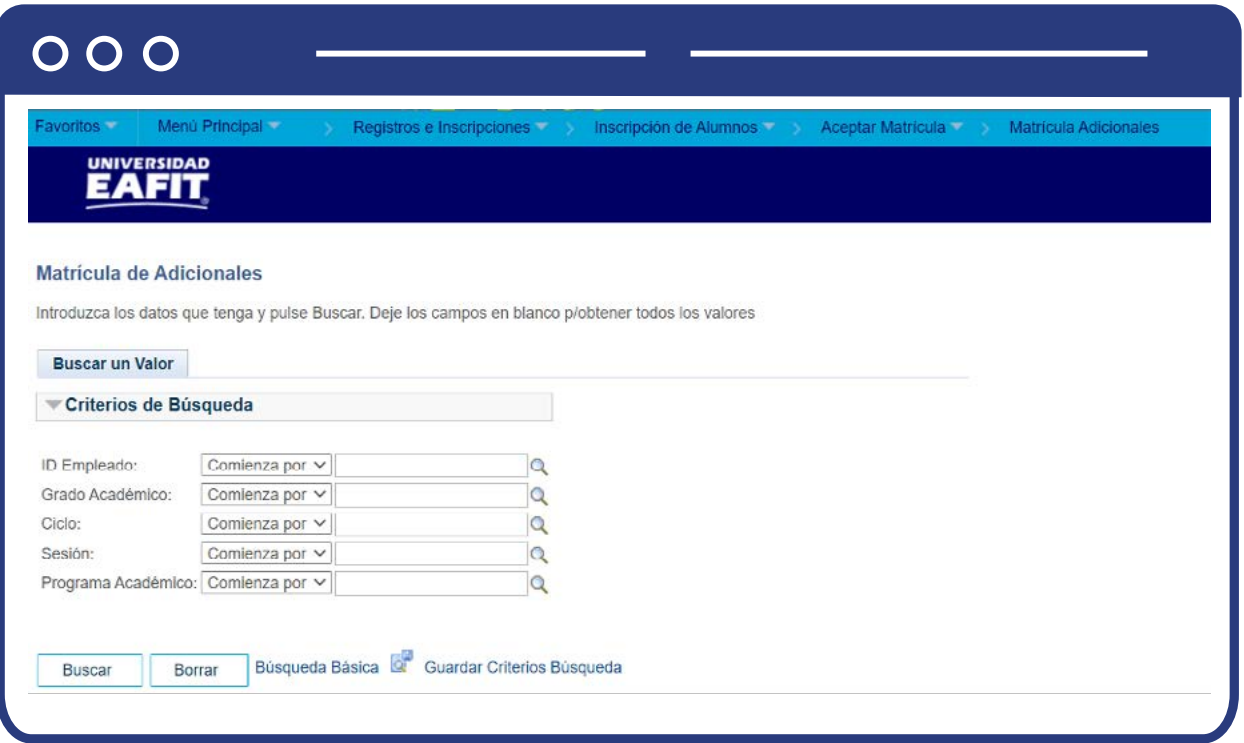

**Buscar un valor:** describe los campos mínimos que se deben diligenciar para obtener el filtro. Para realizar la búsqueda se debe ingresar información en al menos un campo; si deseas obtener mayor detalle, ingresa más datos en los campos que se encuentren disponibles.

- Ingresa el **ID** del estudiante. Mostrará solamente estudiantes que tengan registro en funcionalidad de **Aceptar matrícula.**
- Ingresa el **Grado Académico.**
- Ingresa el **Ciclo.**
- Ingresa la **Sesión.**
- Ingresa el **Programa Académico.**
- Haz clic en **Buscar.**

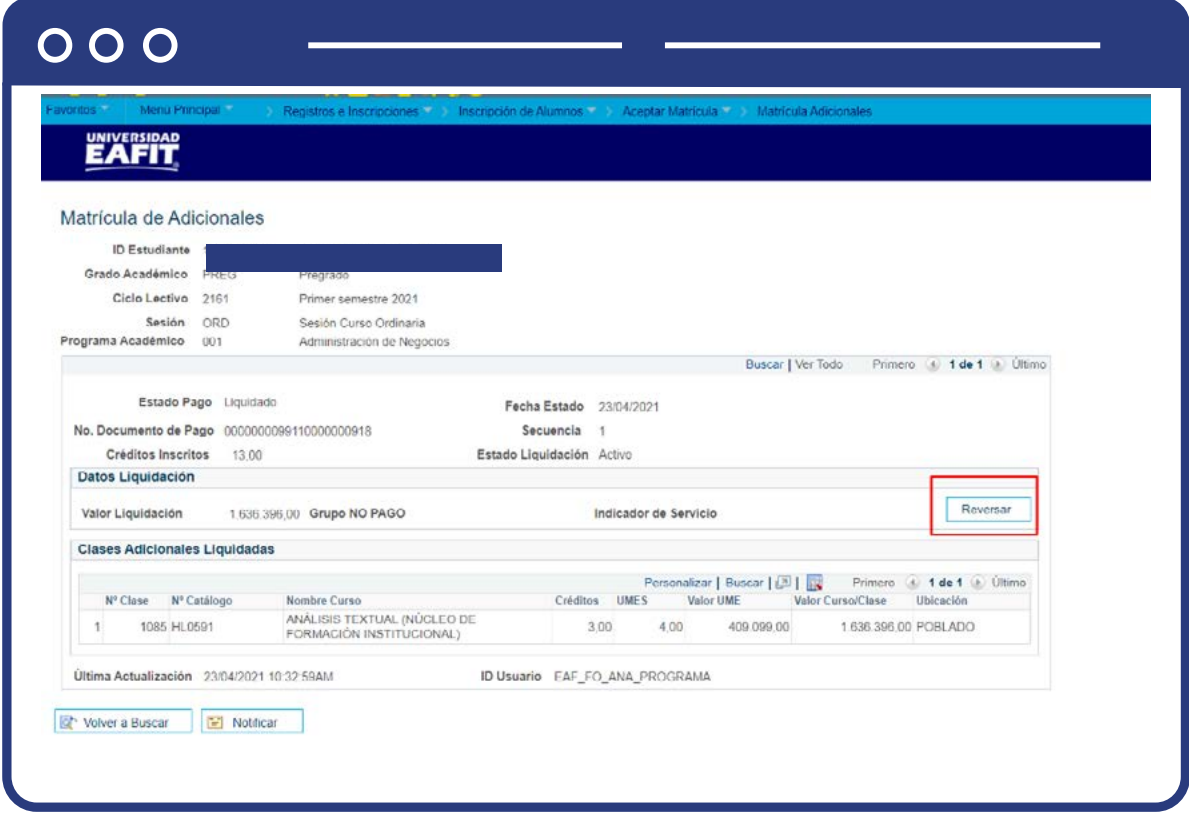

Si previamente se han registrado y liquidado adiciones se mostrará la página en modo solo lectura con la información de la última liquidación realizada. Si tienes varias podrás recorrer cada una de las liquidaciones.

**Sección de datos de liquidación:** donde se indica el número de documento de pago generado, el estado de dicho pago, el valor total de la liquidación, si se aplicó grupo de no pago e indicador.

**Sección Clases liquidadas:** mostrará el listado de las clases liquidadas, el número de créditos y umes de cada clase, el valor de la ume, el valor calculado de cada clase y la ubicación de la clase.

En la parte inferior se mostrará la fecha y el **ID** usuario que generó la liquidación.

Se mostrará habilitado el botón **Reversar.**

Si se requiere reversar esa matricula adicional:

- $000$ Mensaje ¿Desea reversar la liquidación? (31500,51) Cancelar Aceptar
- Haz clic en botón **Reversar.**

- Se genera mensaje para confirmar que se procederá con la reversión.
- Haz clic en **Aceptar.**
- Se reversa la liquidación y se da de bajas las clases.

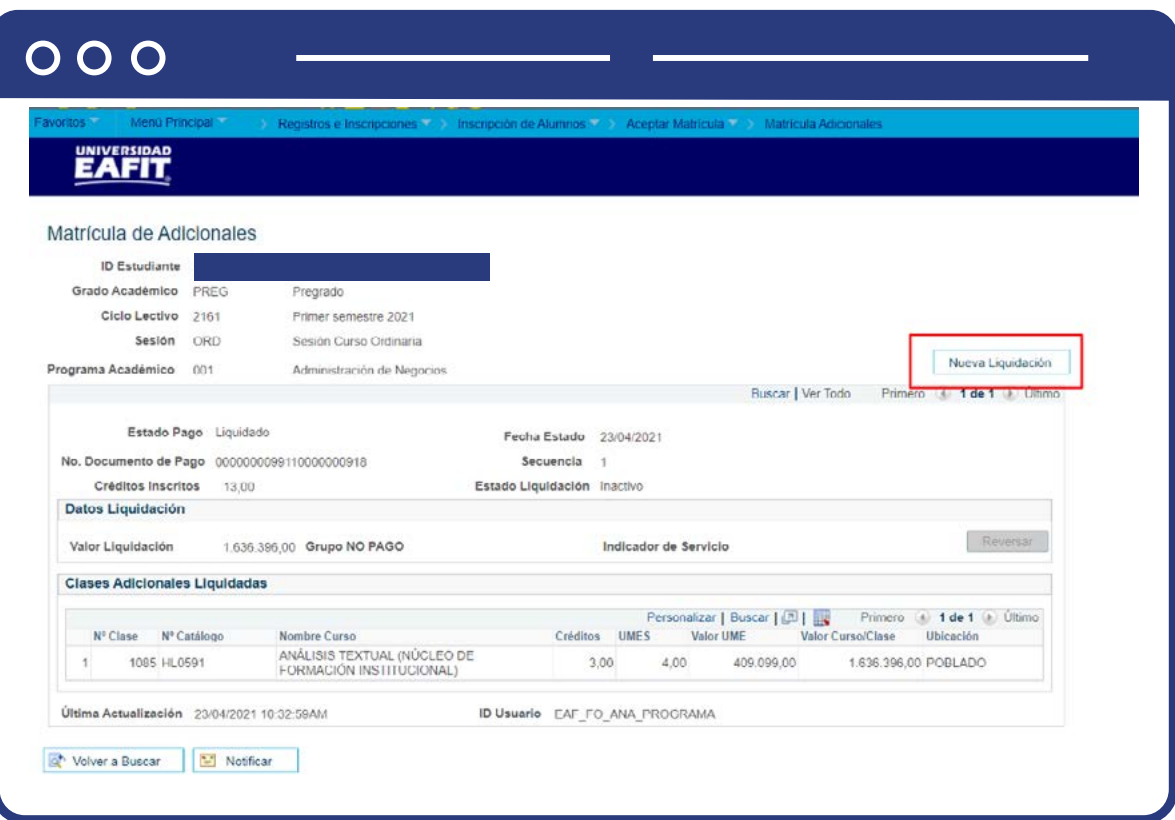

- Haz clic en el botón **Nueva liquidación.**
- Realiza el mismo proceso de estudiante sin matrícula adicional previa.

## <span id="page-11-0"></span>**Estudiante que ha realizado matrícula adicional y se encuentra pagada**

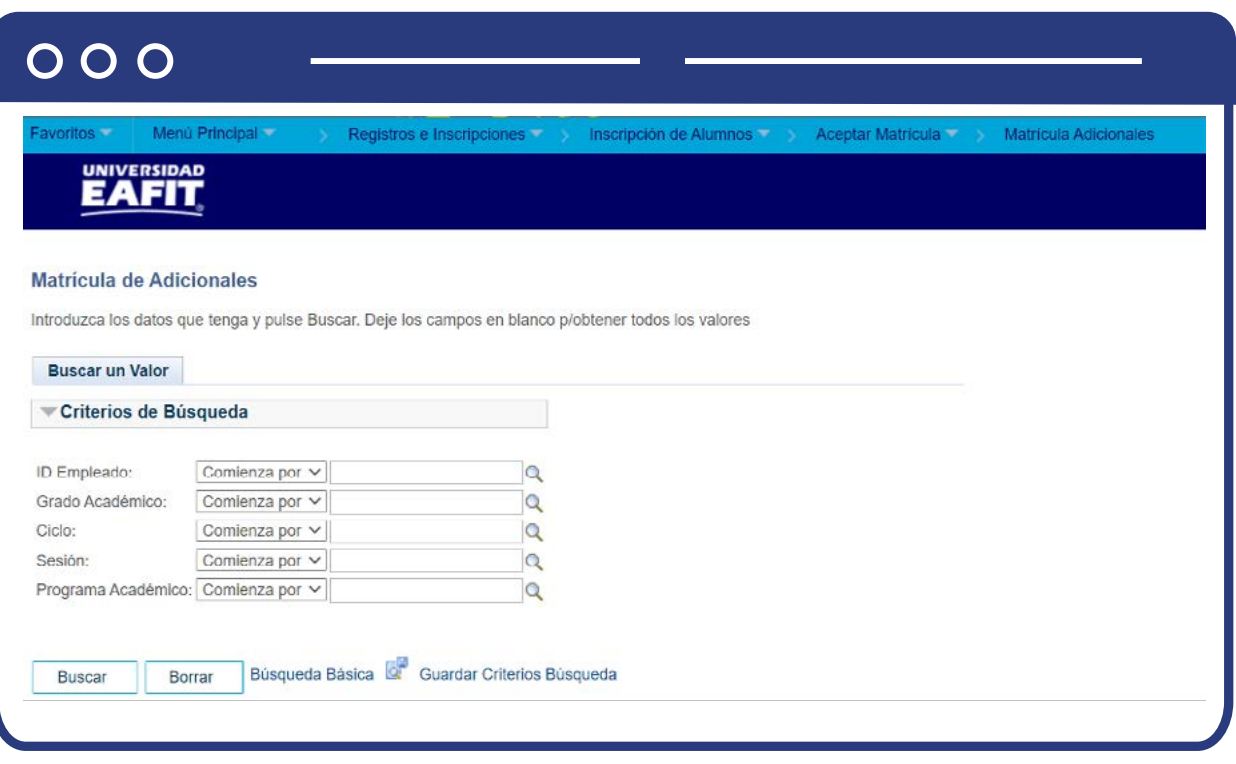

**Buscar un valor:** describe los campos mínimos que se deben diligenciar para obtener el filtro. Para realizar la búsqueda se debe ingresar información en al menos un campo; si deseas obtener mayor detalle, ingresa más datos en los campos que se encuentren disponibles.

- Ingresa el **ID** del estudiante. Mostrará solamente estudiantes que tengan registro en funcionalidad de **Aceptar matrícula.**
- Ingresa el **Grado Académico.**
- Ingresa el **Ciclo.**
- Ingresa la **Sesión.**
- Ingresa el **Programa Académico.**
- Haz clic en **Buscar.**

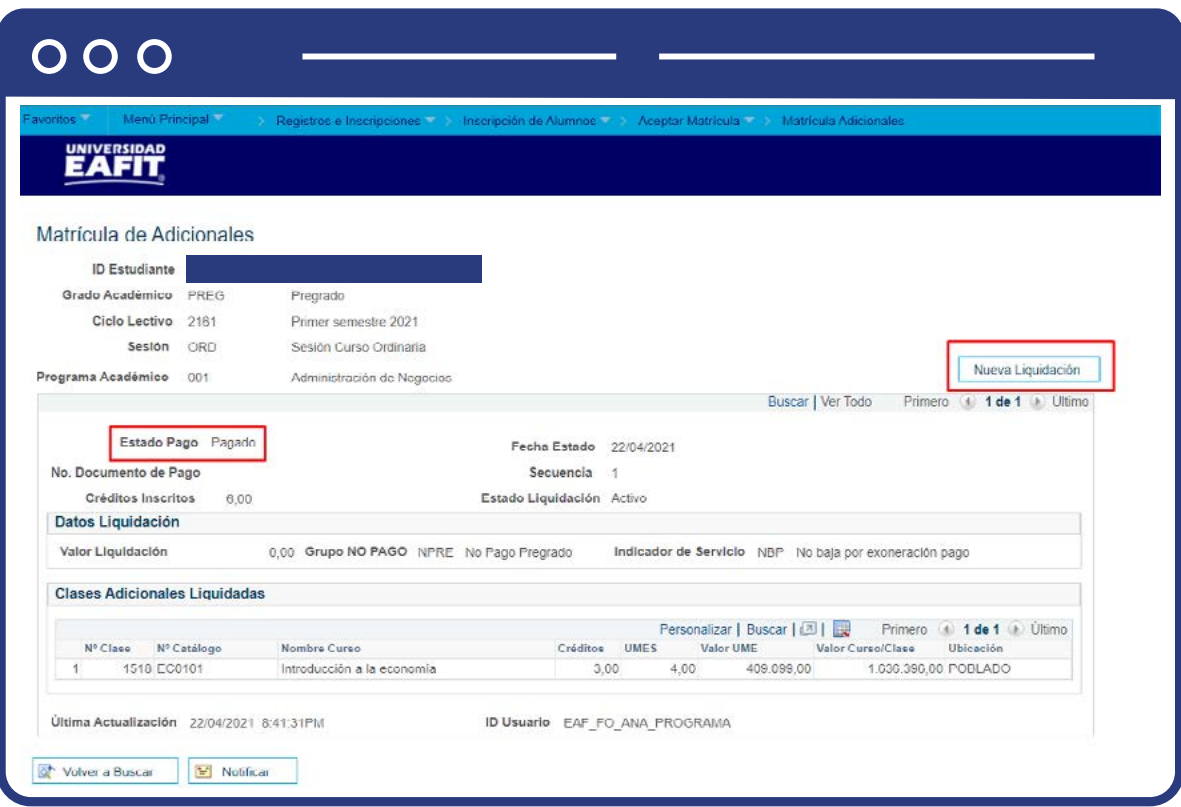

- Haz clic en el botón **Nueva liquidación.**
- Realiza el mismo proceso de estudiante sin matrícula adicional previa.

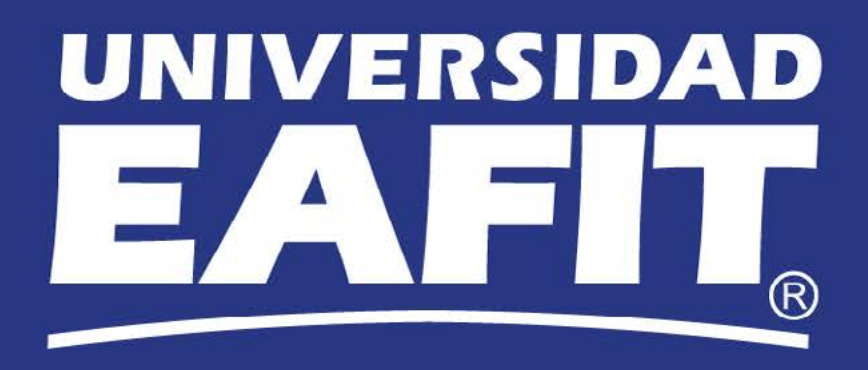